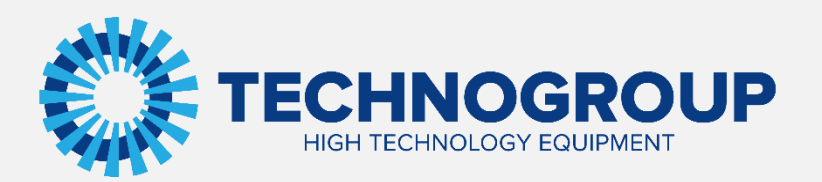

# **РУКОВОДСТВО ПО ЭКСПЛУАТАЦИИ**

**ПЛАТЫ PROFIBUS\_DP «TG910DP01»**

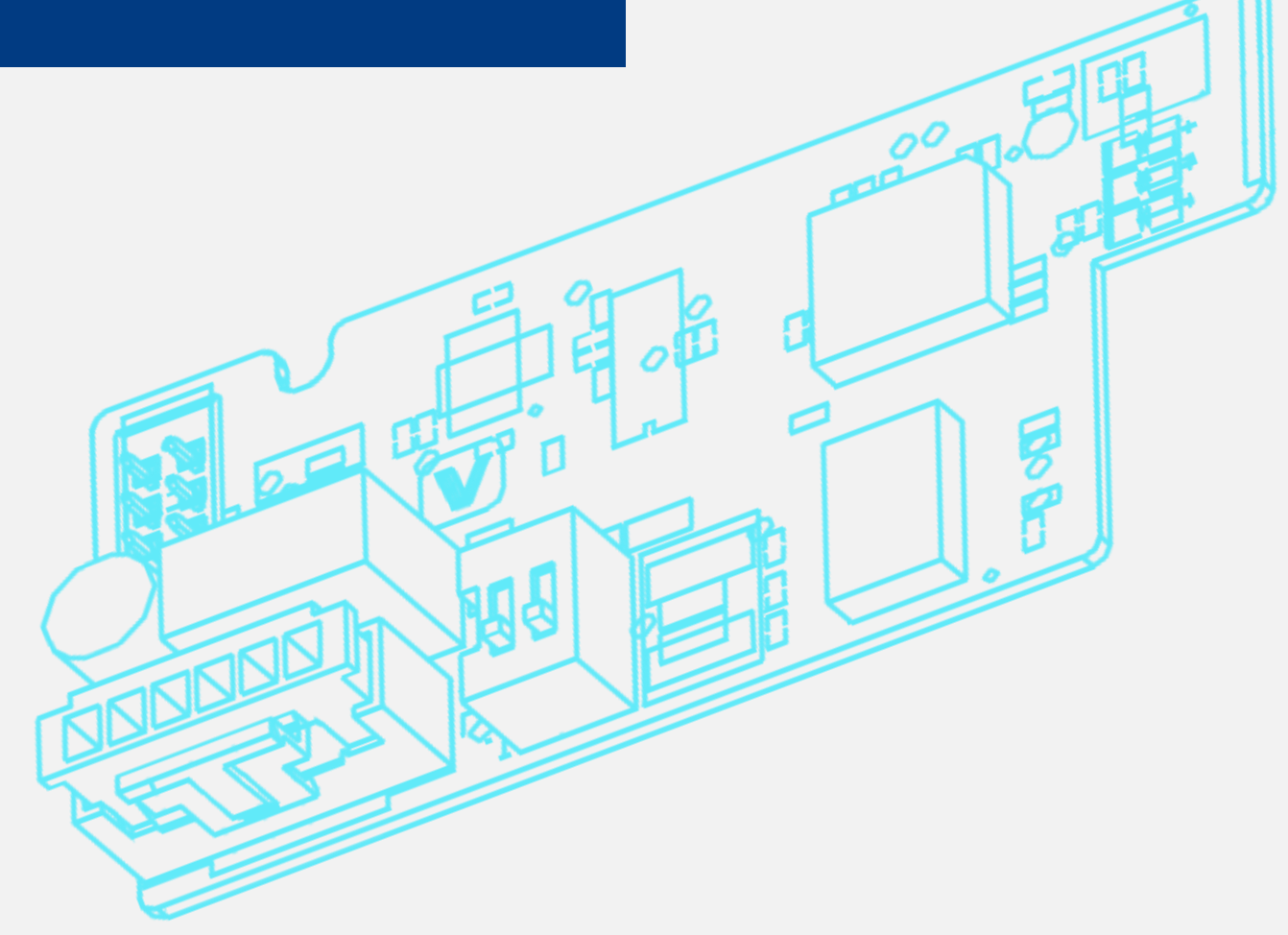

Информация, содержащаяся в руководстве, является объектом прав интеллектуальной собственности АО «Техногрупп» и предназначена исключительно для использования организацией, которой адресован этот документ.

## Введение

Благодарим вас за приобретение платы ProfiBus\_DP «TG910DP01» для преобразователей частоты серии TG910. В данном руководстве описывается, как правильно эксплуатировать и настраивать данное изделие. Пожалуйста, внимательно прочитайте это руководство перед использованием.

Для использования данной платы вам также потребуется файл для конфигурирования TG910.GSD, он доступен для скачивания с сайта [https://tgdrive.ru/tg910.](https://tgdrive.ru/tg910)

Одна из ценностей АО «Техногрупп» — «Постоянные улучшения». Наша компания стремится к неизменному совершенствованию продукции, поэтому информация о плате ProfiBus\_DP «TG910DP01» может быть изменена без предварительного уведомления.

## 1. Установка и подключение

1.1 Описание аппаратной части платы расширения и интерфейса.

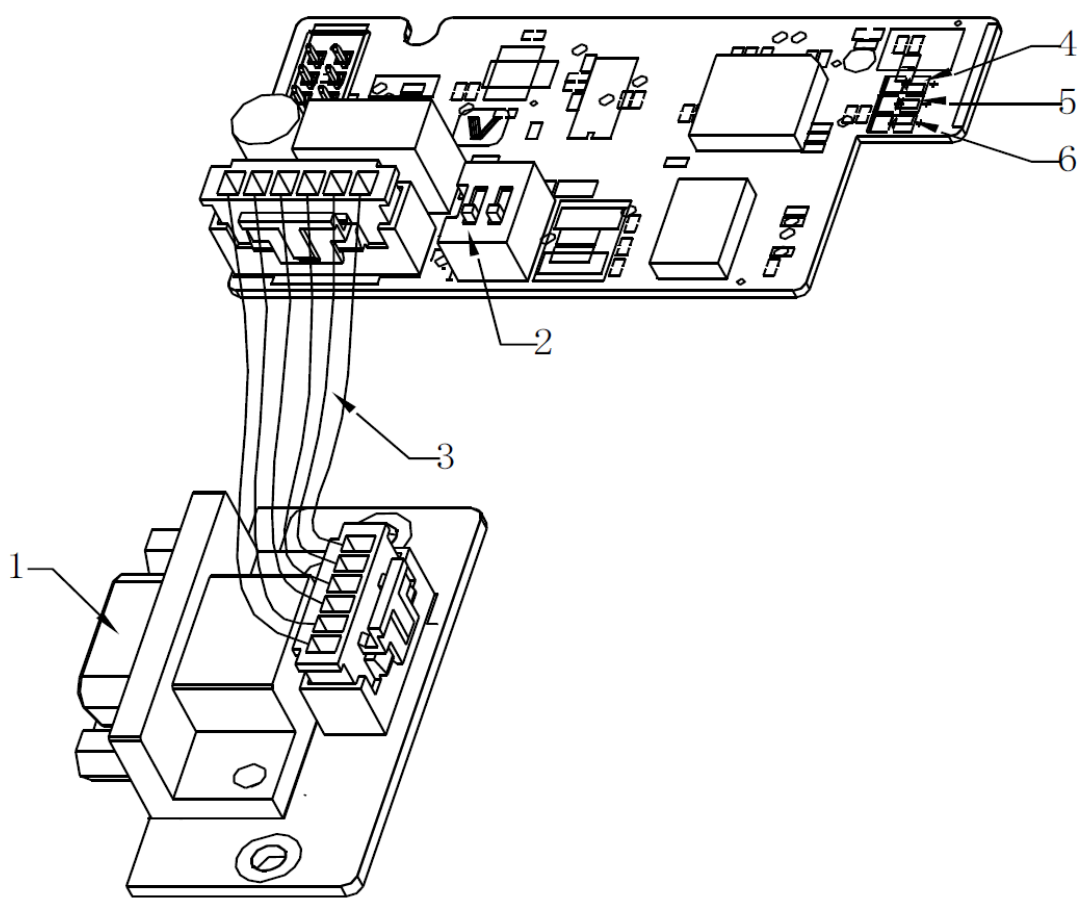

Рис. 1-1 Внешний вид и схема подключения платы.

1) Интерфейсный разъём DB9 2) Переключатель выбора встроенного согласующего резистора 3) 6-жильный кабель для подключения платы расширения к интерфейсному разъёму. 4) Зеленый светодиод, указывающий, успешно ли DP-карта установила связь с мастер-станцией (контроллером). 5) Зеленый светодиод, указывающий успешное соединения платы расширения с преобразователем частоты. 6) Красный светодиод питания.

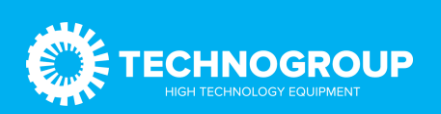

## 1.2 Инструкция по установке платы в корпус преобразователя.

Способ установки платы расширения ProfiBus\_DP «TG910DP01» показан на рисунке ниже (на примере преобразователя с пластиковым корпусом). Сначала необходимо закрепить разъём DB9 на корпусе с помощью небольшого самореза. Снимите пластиковую крышку с платой управления, пропустите шестижильный кабель, а затем установите саму плату расширения в разъем на плате управления.

Примечание!!! Убедитесь, что питание отключено.

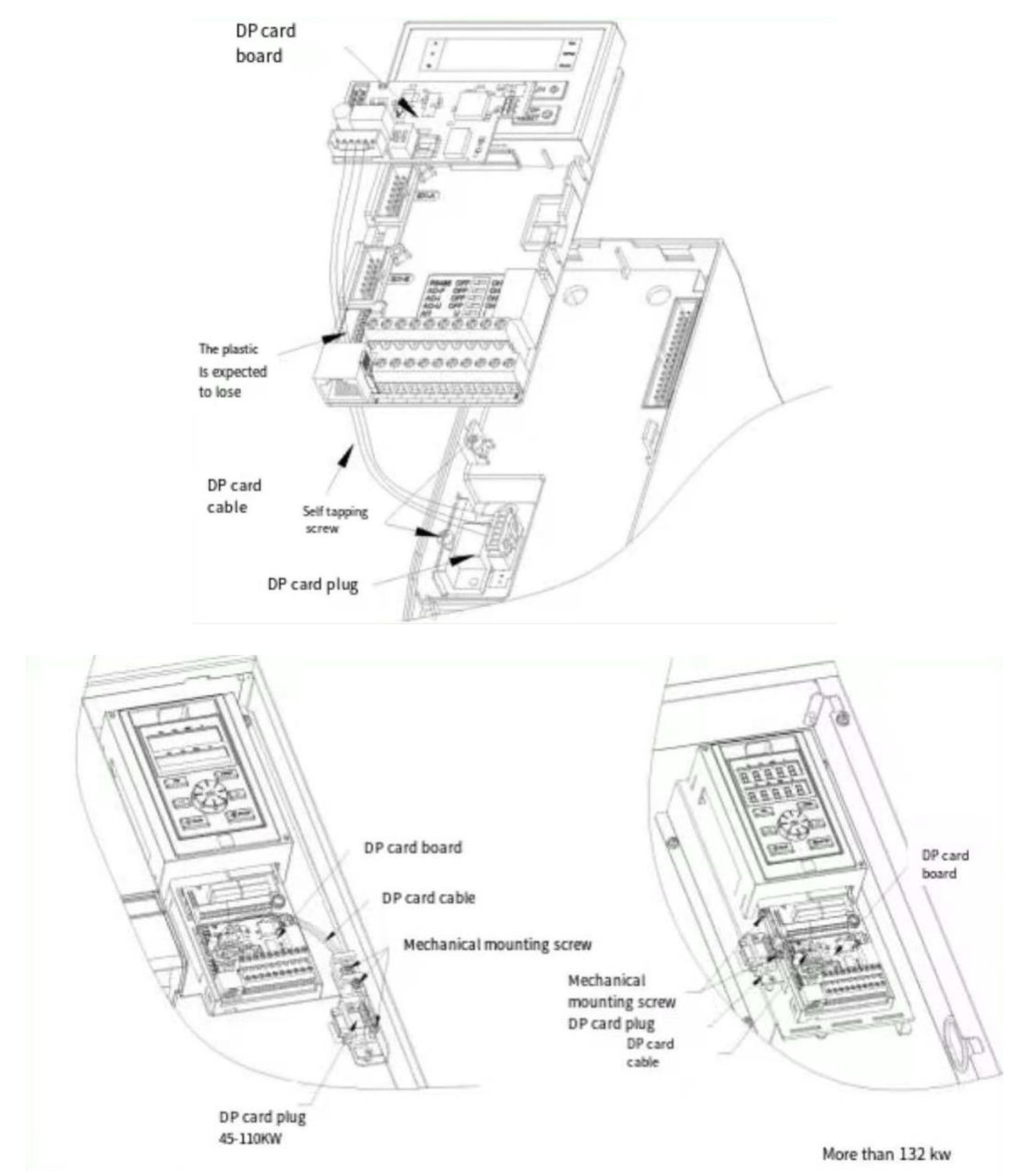

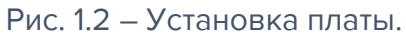

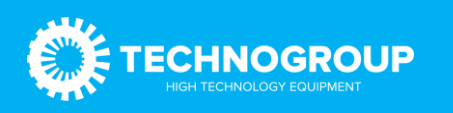

## 1.3 Описание стандартного разъема ProfiBus DB9.

Плата «TG910DP01» оснащена стандартным разъемом DB9 для подключения к сети ProfiBus, а определение сигналов на выводе соответствует со стандартом разъема DB9 компании SIEMENS (см. рисунок):

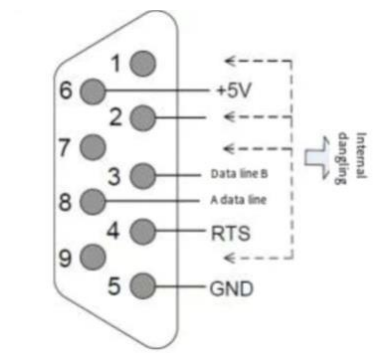

## Рис 1.3 Подключение контактов разъема DB9.

#### Таблица 1.1 Описание разъёма

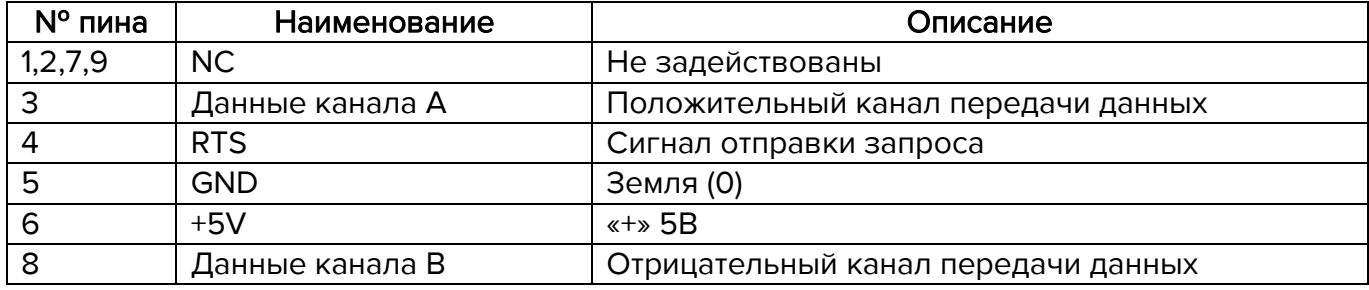

## 1.4 Описание переключателя включения внутреннего согласующего резистора.

Перевод переключателя в положение «ON» включает внутренний резистор. В противном случае внутренний резистор отключен.

## 1.5 Работа светодиодных индикаторов на плате.

Таблица 1-2 Описание работы индикаторов.

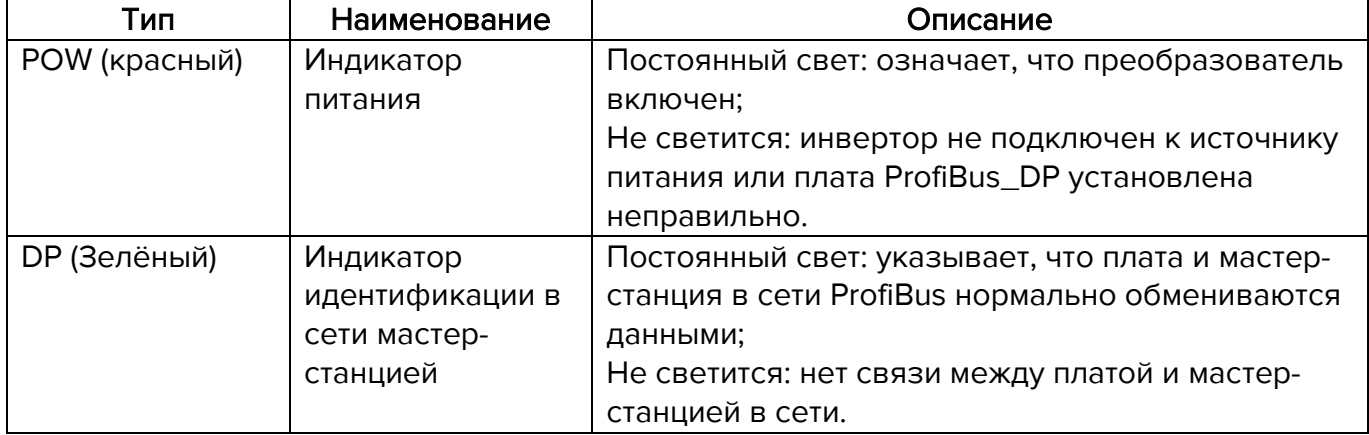

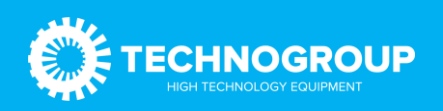

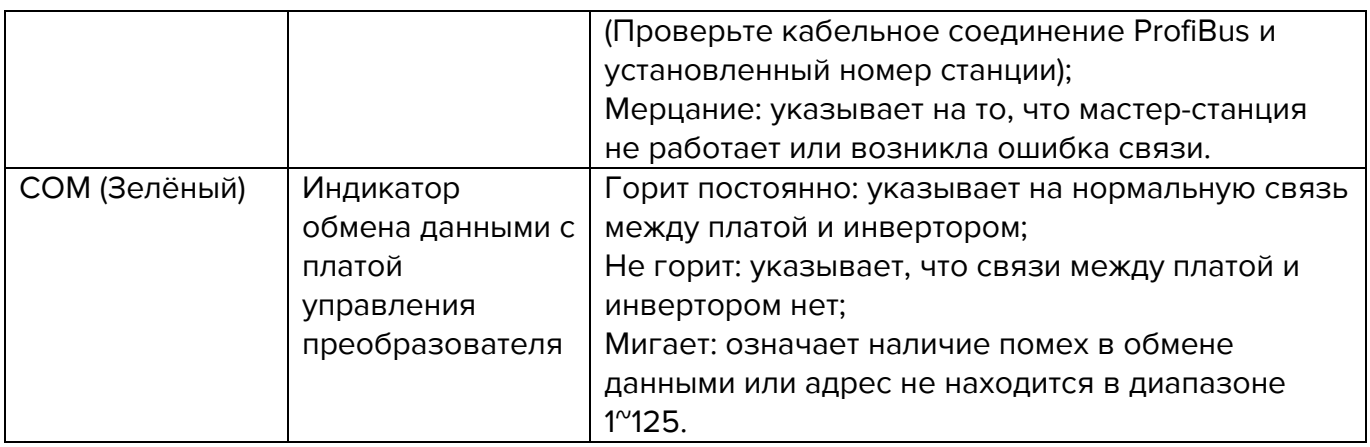

# 2 Параметры связи.

После правильной установки карты «TG910DP01» в преобразователь частоты необходимо выполнить соответствующую настройку связи, прежде чем плата сможет установить связь .

2.1 Настройка источника команды запуска и задание частоты.

В TG910 необходимо установить параметра F01.01=3, F01.02=10 - управление запуском и настройкой частоты через ProfiBus\_DP.

2.2 Настройка адреса ведомого устройства в сети ProfiBus\_DP

Пользователь может установить адрес ведомого устройства через параметр F12.30 = 1~127.

# 3 Примеры построение сети ProfiBus\_DP.

3.1 Подключение нескольких плат в сети.

Схема подключения плат DP и мастер-станции ProfiBus показана на рис. 4-1 ниже:

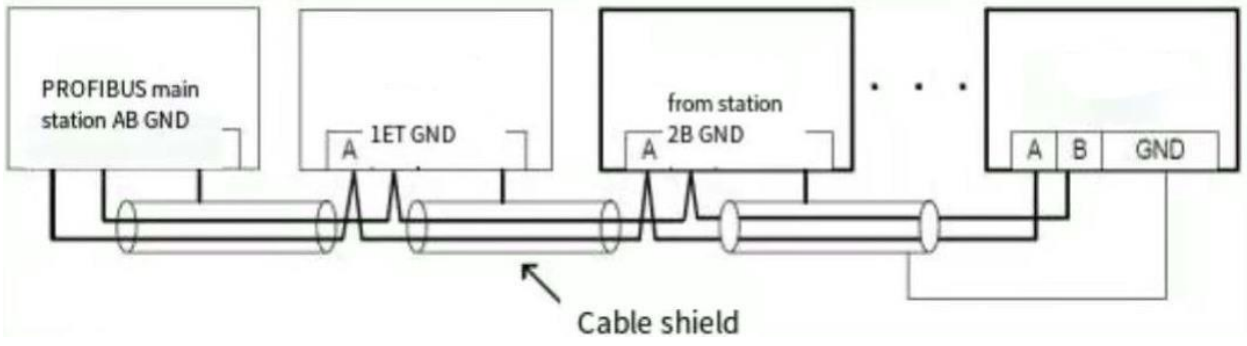

Рис. 3.1 Схема подключения плат расширения и мастер-устройства в сети ProfiBus\_DP.

1. Согласующий резистор необходим как на одном конце, так и на другом конце сети ProfiBus\_DP.

2. Сразу после включения сопротивлений на устройствах с обоих концов, необходимо проверить сопротивление между A1 и B1, оно должно составлять примерно 110 Ом.

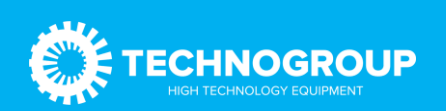

Неподключенный резистор или сопротивление менее 110 Ом повлияет на качество связи, что приведет к нестабильной работе.

3. Для устройств на обоих концах сети ProfiBus\_DP коммуникационный кабель на разъеме DB9 должен быть подключен к входному каналу, обозначенному как «IN» (то есть к каналу, соответствующему A1/B1 разъёма (см. Рис 3-2)).

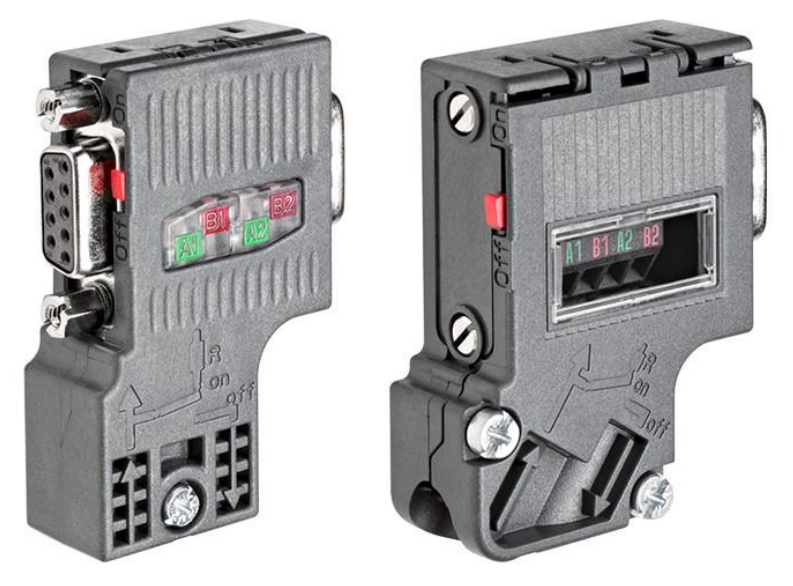

Рис. 3.2 Внешний вид разъёма

## 3.2 Описание конфигурации связи преобразователя частоты TG910 и мастерустройства. Формат передачи данных.

В профиле ProfiBus для преобразователей частоты указывается количество объектов связи (объектов данных параметра/процесса, PPO). Профиль ProfiBus для преобразователей частоты подходит для обмена данными между мастер-станцией (например PLC) и преобразователем частоты. Все PPO определяются для циклической передачи данных (DPV0) — для передачи данных процесса (PCD) и параметров (PCA) от главного устройства подчиненному и обратно.

Тип PPO используется, как формат передачи данных. Типы PPO делятся на PPO1, PPO2, PPO3, PPO4 и PPO5. Каждый формат данных может выполнять следующие функции:

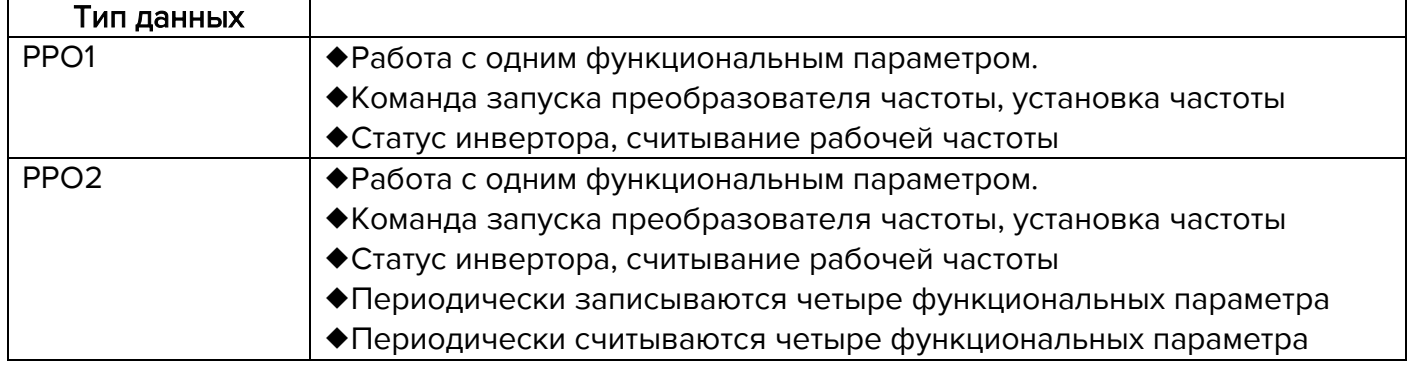

## Таблица 3.2 Описание типов данных PPO

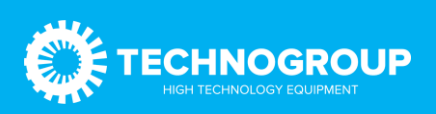

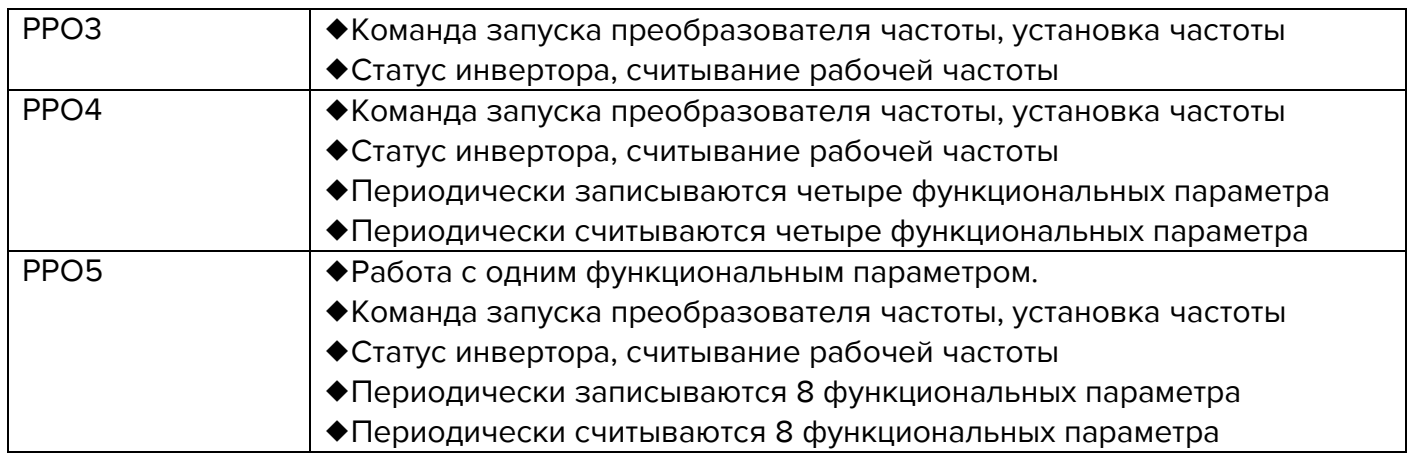

Блок данных, содержащийся в формате данных типа PP0, разделен на две области, а именно: область PKW (область параметров) для считывания/записи значений параметров и область PZD (область данных процесса), т. е. управляющие слова и уставки, или же информация о состояниях и фактические значения. Формат данных показан на рисунке 3.3.

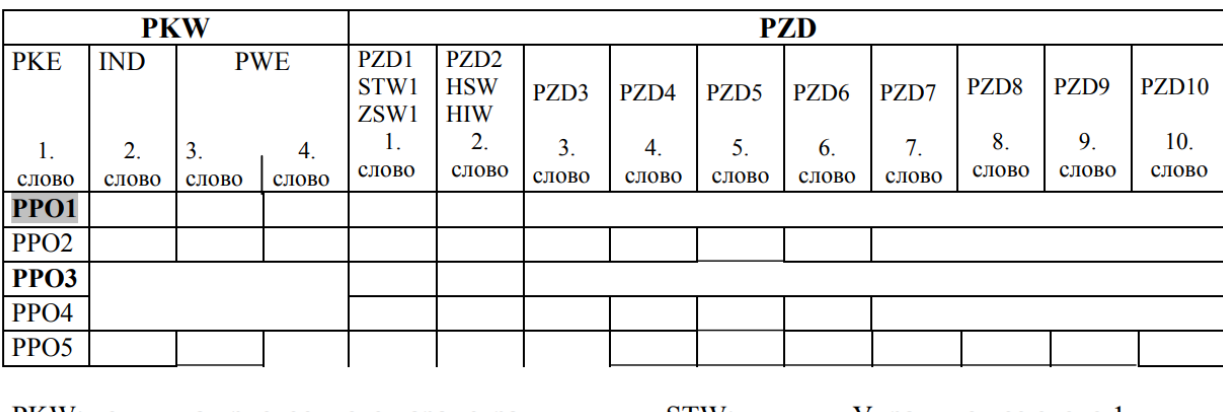

РКW: величина присвоенного параметра PZD: данные процесса РКЕ: присвоение параметров. IND: индекс PWE: величина параметра

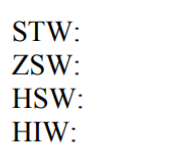

Управляющее слово 1 Слово состояния 1 Главная уставка Главное фактич. значение

Рис. 3.3 Параметры данных на объектах (типы PPO).

Данные PKW в основном реализуют операции чтения и записи функциональных параметров преобразователя. Данные PKW содержат три набора областей массива данных, а именно: PKE, IND и PWE. Длина данных PKE составляет 2 байта, IND — 2 байта, а PWE — 4 байта. Формат данных показан в таблице 3.4:

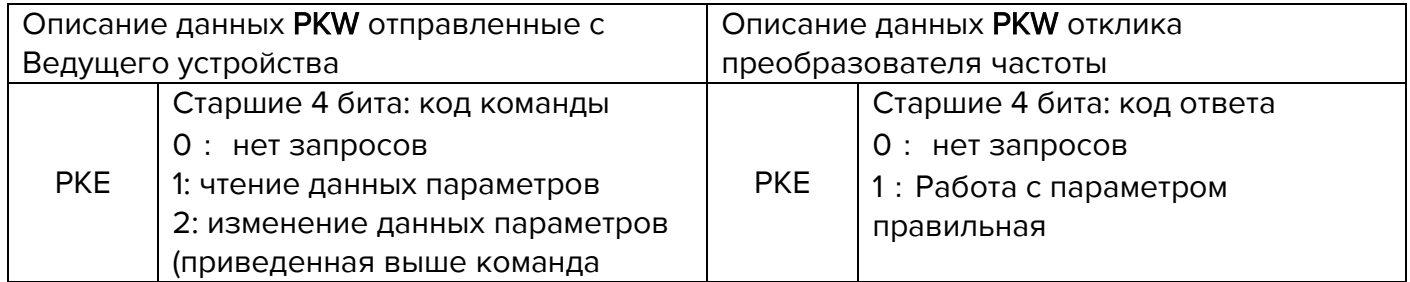

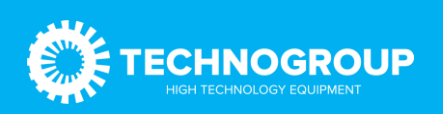

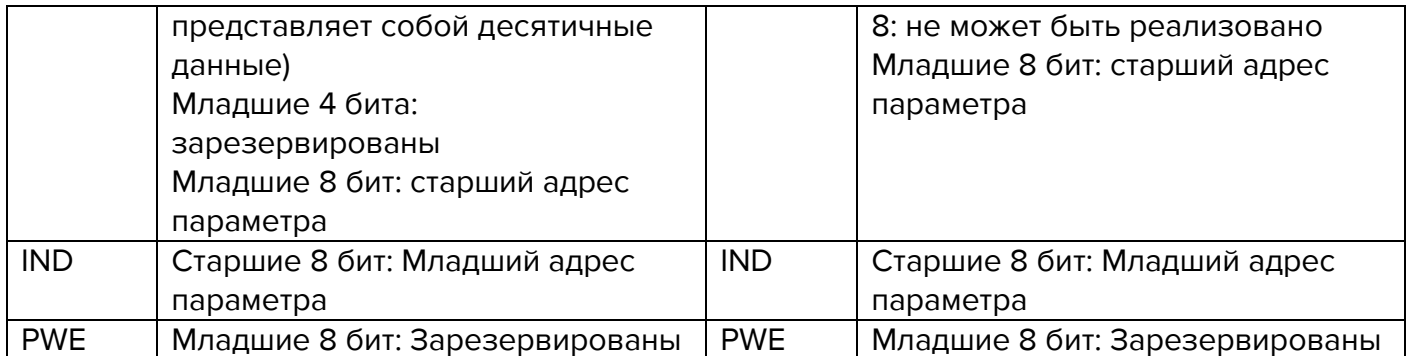

Данные области PZD реализуют изменение и считывание данных преобразователя частоты в режиме реального времени и периодическое взаимодействие данных. Коммуникационный адрес данных настраивается непосредственно преобразователем частоты (PZD1-PZD2 [исправленный адрес]) и конфигурацией ПЛК (PZD3-PZD10). В основном он включает в себя следующее:

- a) Команда управления преобразователем частоты, целевая частота задается в режиме реального времени
- b) Показания текущего состояния преобразователя частоты в режиме реального времени.
- c) Взаимодействие в режиме реального времени между функциональными параметрами и данными параметров мониторинга инвертора и мастер-станцией ProfiBus\_DP. Данные процесса в основном завершают периодическое взаимодействие данных между мастер-станцией и преобразователем частоты, как показано в таблице 3.5:

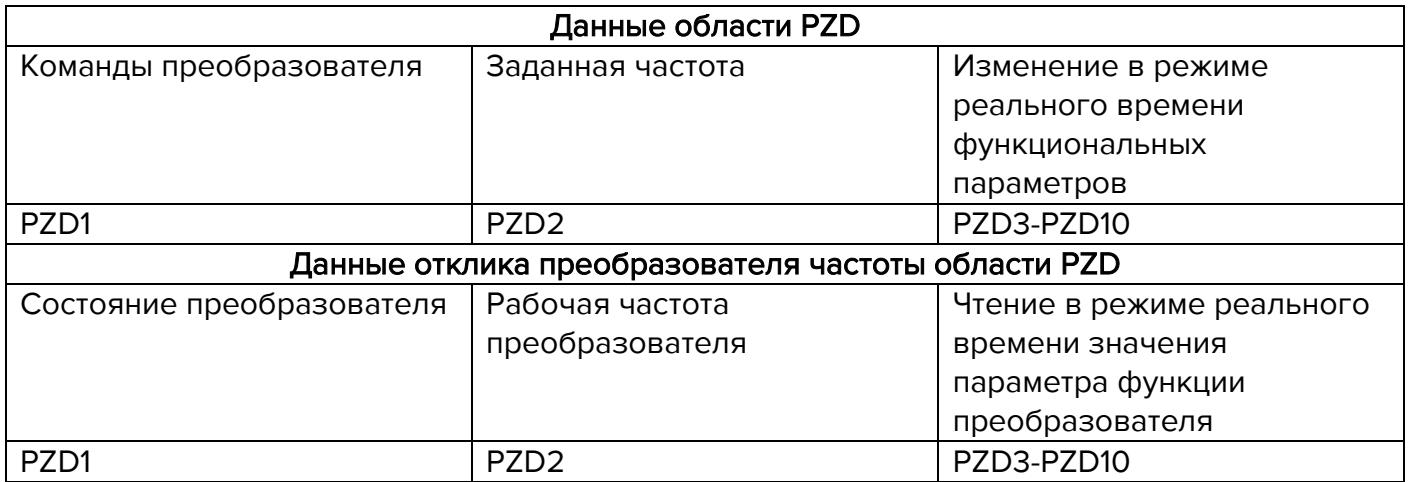

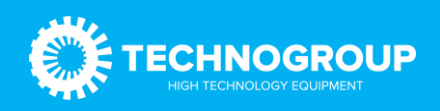

## 3.3 Пример конфигурации преобразователя TG910.

Для добавления устройств в каталог TIA Portal и Step 7 используем файл «TG910.GSD».

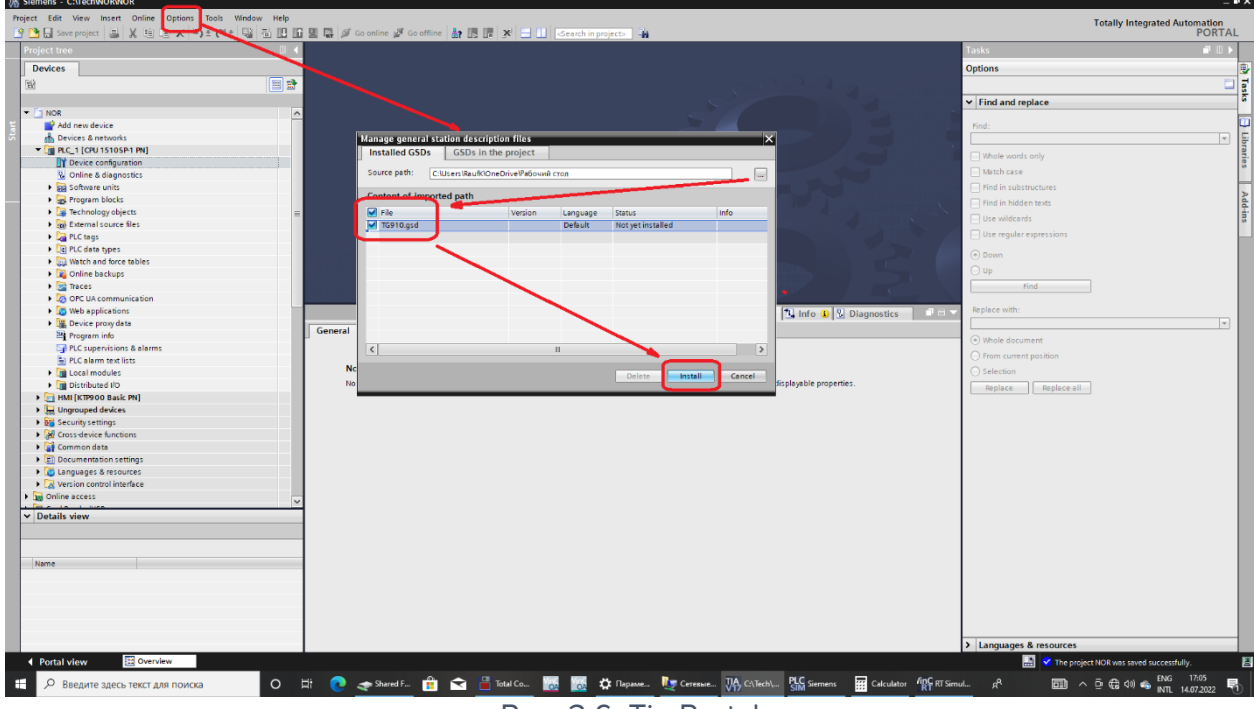

Рис. 3.6. Tia Portal

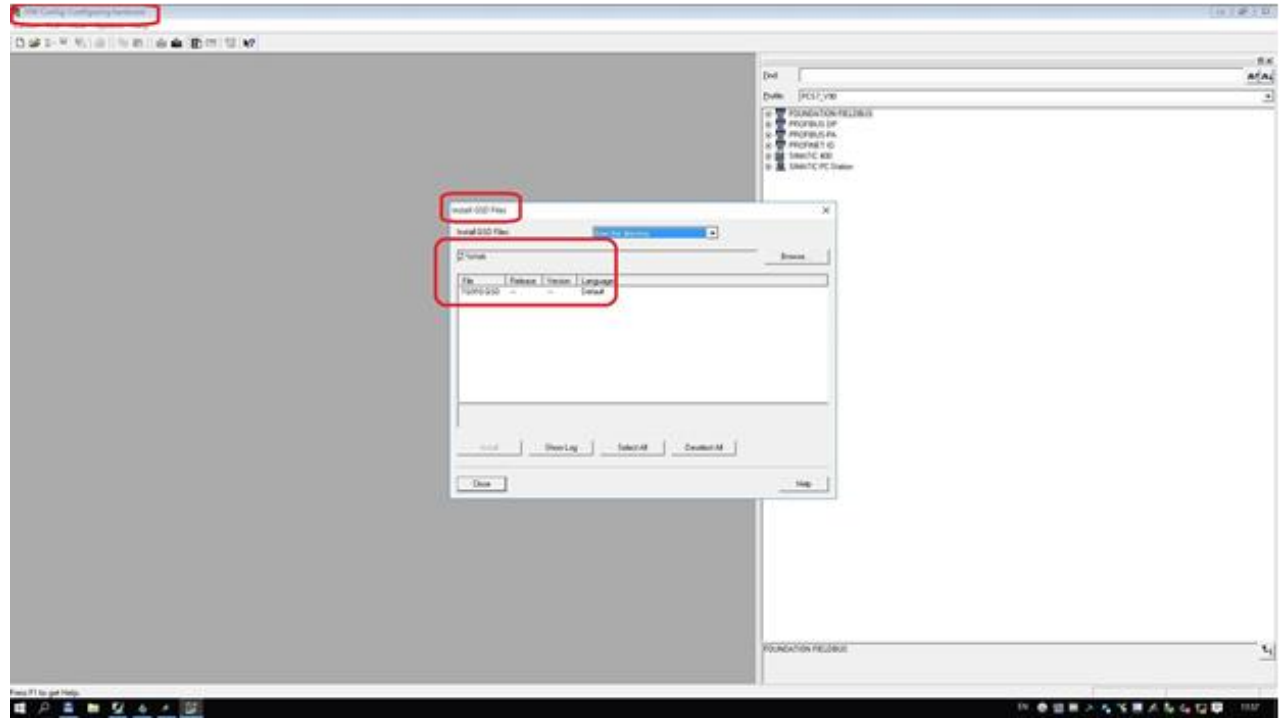

Рис. 3.7. Step 7

Далее добавляем в проект «TG910».

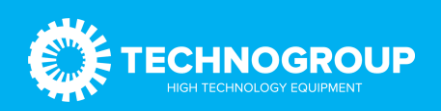

## Руководство по эксплуатации платы Profibus\_DP «TG910DP01»

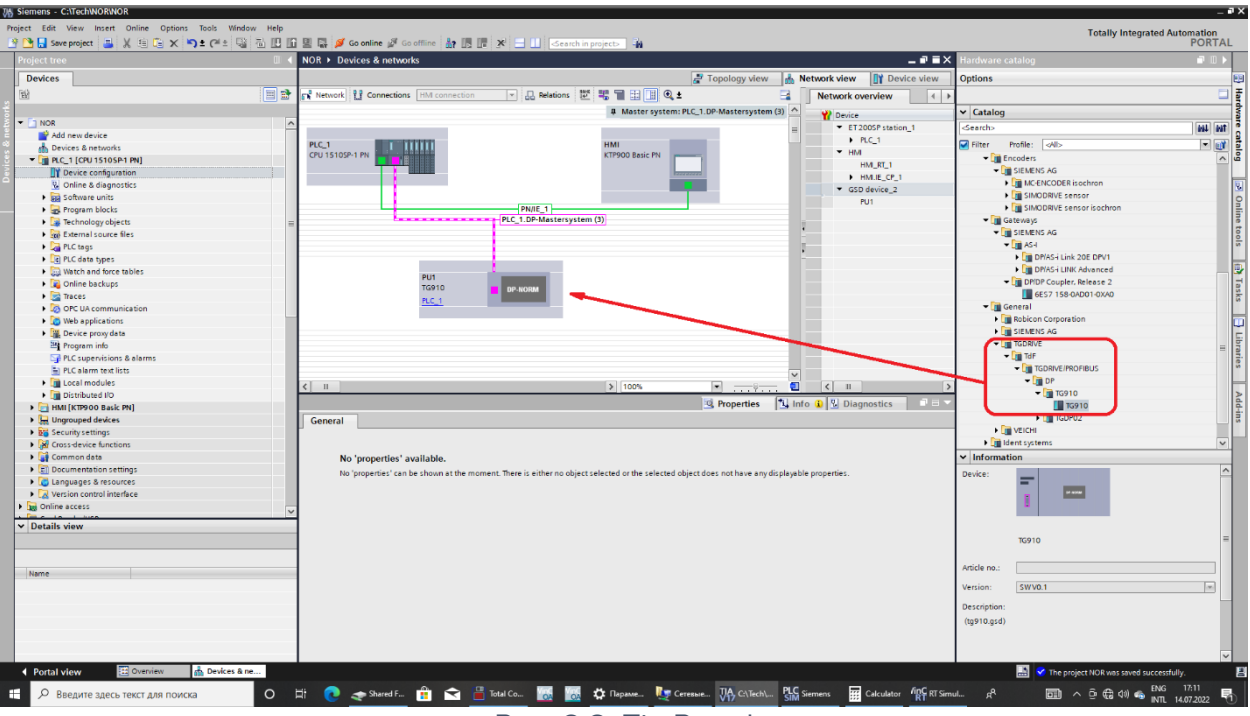

Рис. 3.8. Tia Portal

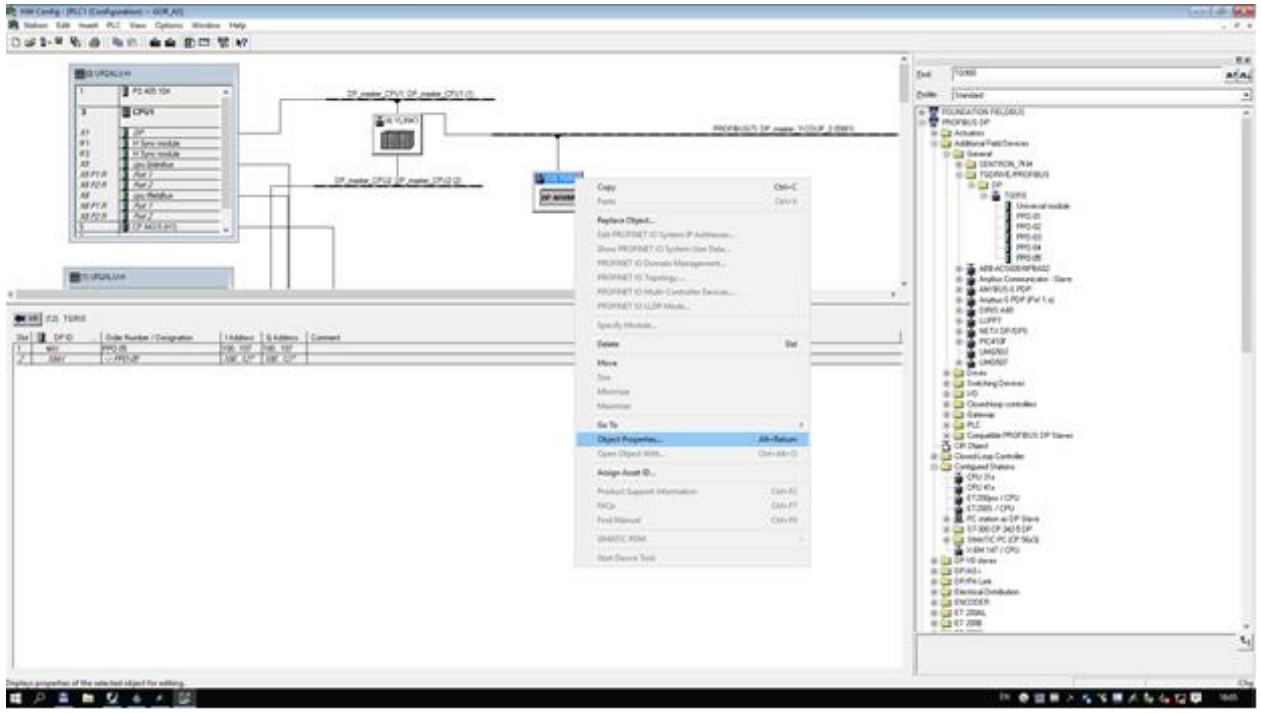

Рис. 3.9. Step 7

В окне «Device view» выбрав закладку устройства, в примере «PU1», из вспомогательного окна «Hardware catalog» выбираем тип стандартной посылки PPO путем Drag-and-drop в окно «Device overview». Существуют несколько типов PPO, они отличаются между собой количеством свободных для пользователя слов. В примере используется PPO-05. Тип посылки PPO делится на две телеграммы «2\_1» и «2\_2». Длина телеграмм зависит от типа PPO.

PPO-01 «2\_1» - 4 слова на прием и передачу (Не используется) «2\_2» - 2 слова на прием и передачу

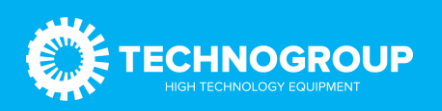

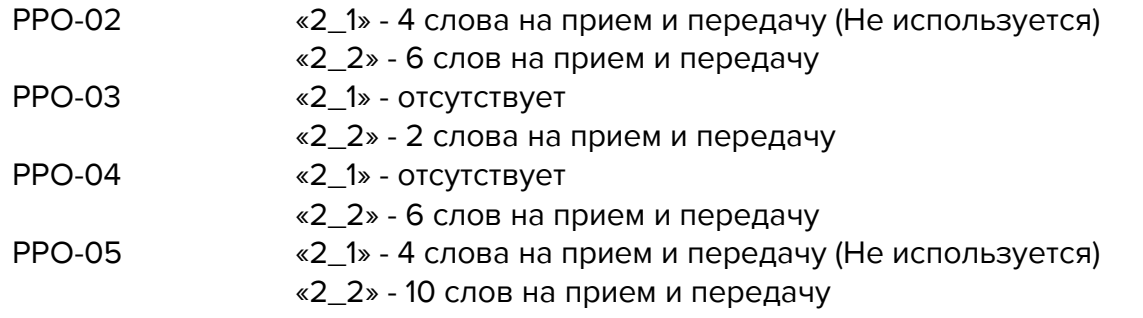

При работе в TIA Portal в окне «Device overview» указываем адресное пространство. В примере телеграмма «2\_1» занимает адреса IW100-IW107, QW100-QW107 и телеграмма «2\_2» занимает адреса IW108-IW127, QW108-QW127

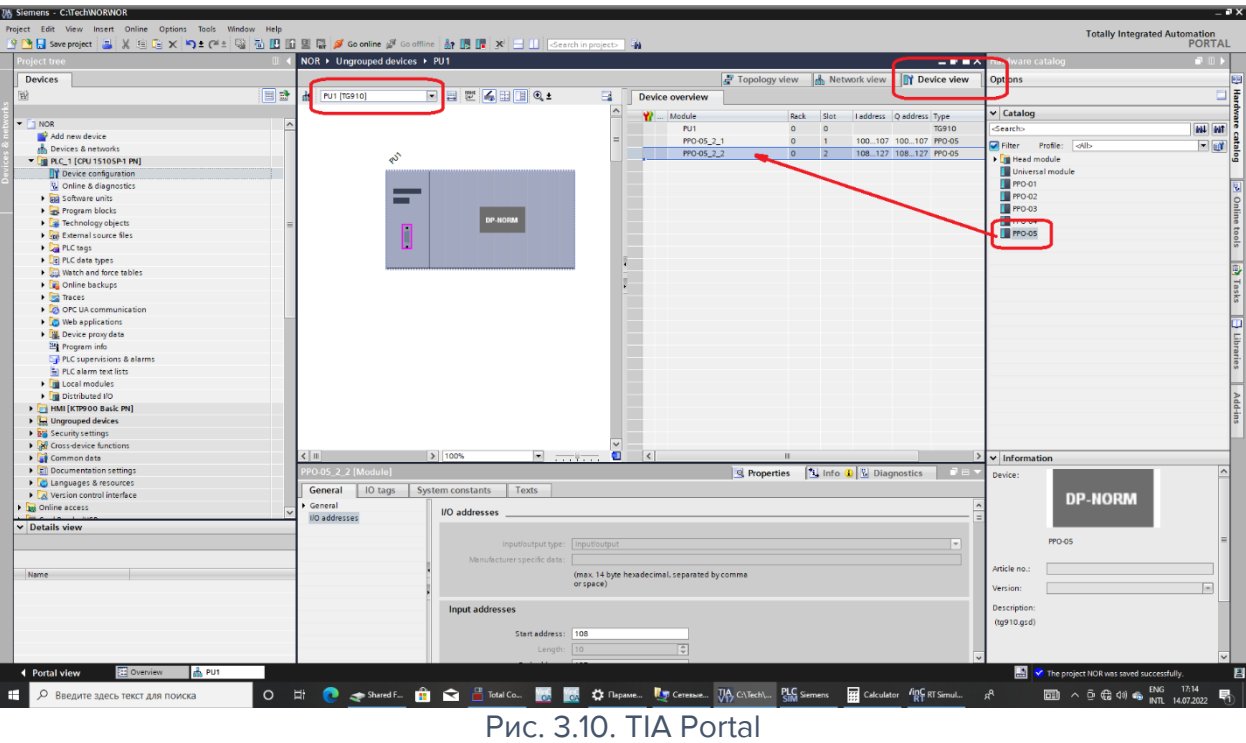

Далее переходим в закладку «Properties» -> «General» -> «Device-specific parameters». В данной закладке можно настроить параметры телеграммы «2\_2». Первые два слова на передачу и прием статичны и не меняются.

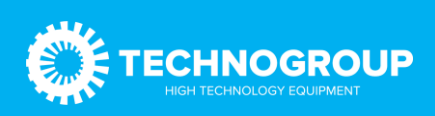

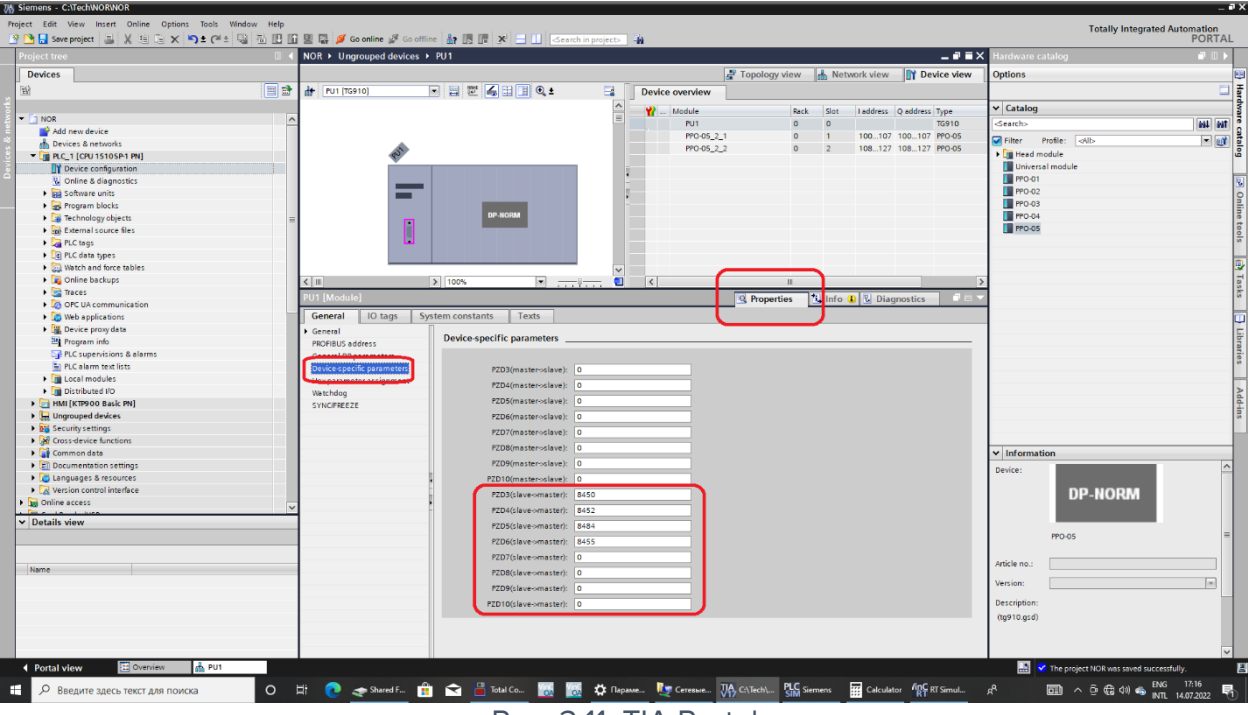

Рис. 3.11. TIA Portal

При работе в Step 7, открыв окно «Object Properties» и закладку «Parameter Assignment», устанавливаем параметры PZD... (master->slave) и PZD... (slave->master). Номера регистров выбираются так же, как в TIA Portal.

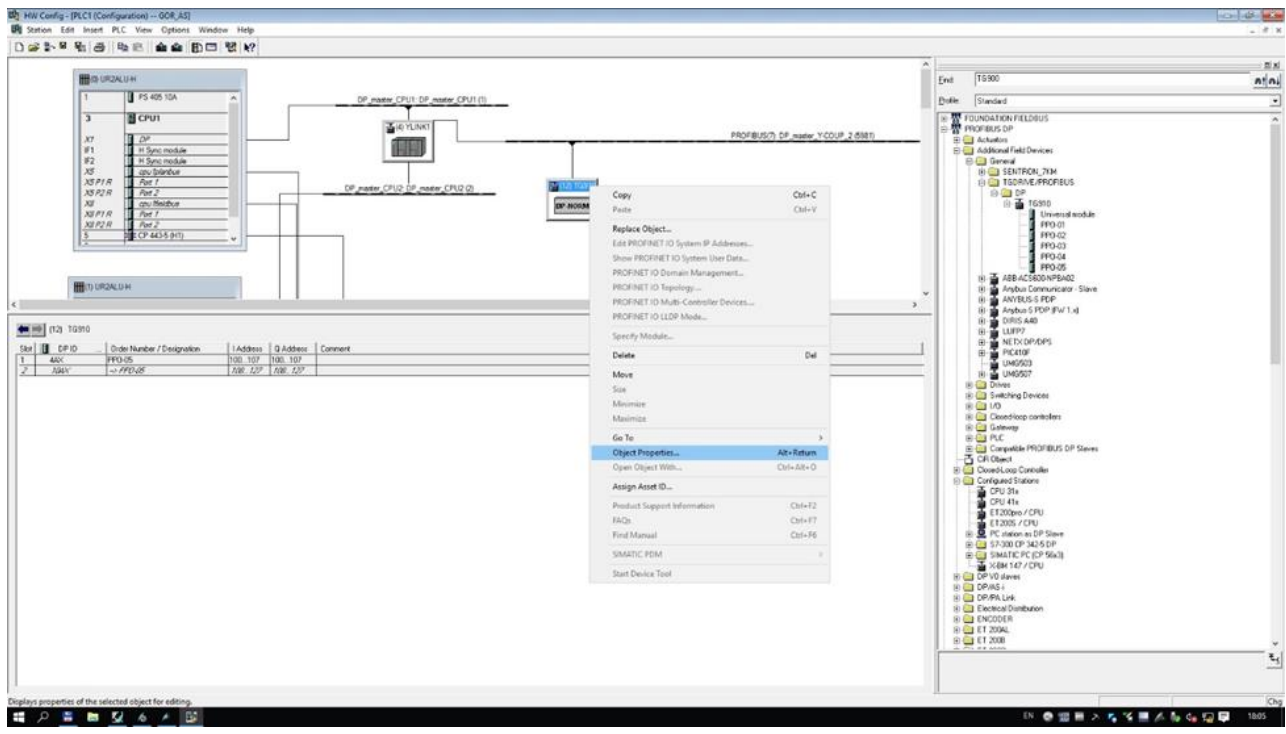

Рис. 3.12. Step 7

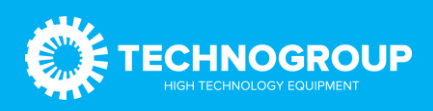

## Руководство по эксплуатации платы Profibus\_DP «TG910DP01»

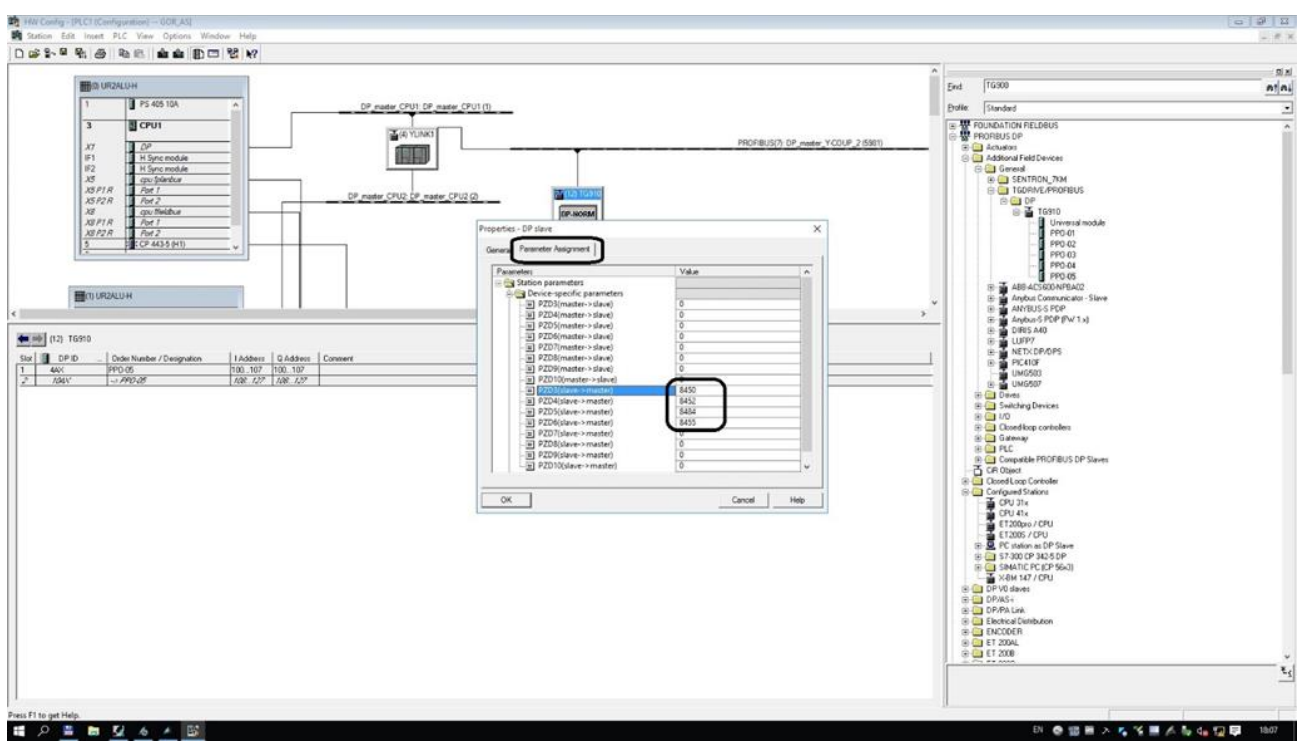

Рис. 3.13. Step 7

Рассмотрим подробно данные слова.

## PZD1 (master->slave)

Это слово «Command setting». Команды, передаются числом в формате «INT» или «WORD». В таблице числа предоставлены в шестеричном формате.

## PZD2 (master->slave)

Это слово «Set frequency». Заданная частота, передаётся в формате «INT», число 5000 соответствует 50Hz.

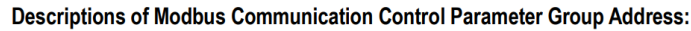

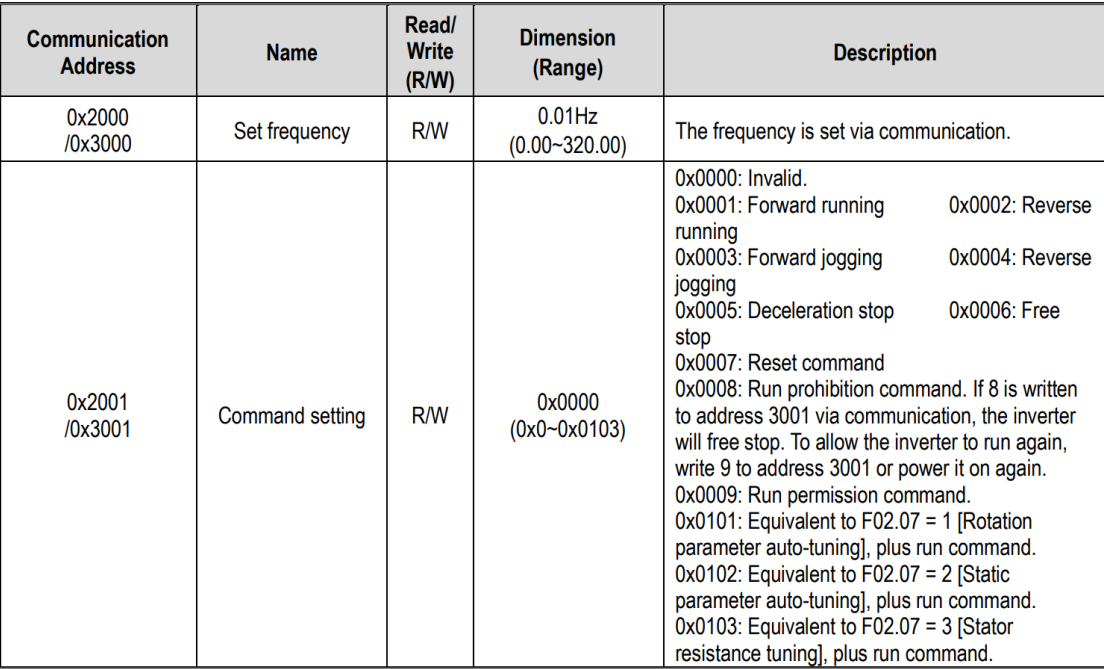

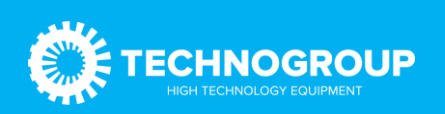

## PZD1 (slave ->master)

Это слово «Inverter status information». Состояние берется побитно.

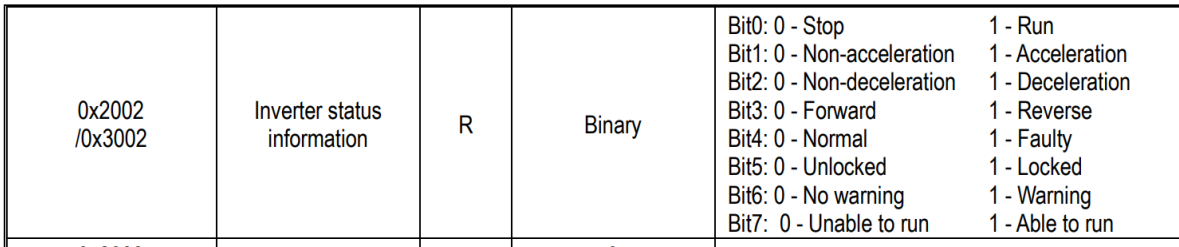

PZD2 (slave ->master)

Это слово «Get frequency». Текущая частота, передаётся в формате «INT», число 5000 соответствует 50Hz

Скрин шоты приведены из руководства по эксплуатации преобразователя частоты TG Drive серии 910.

В примере выбрана посылка PPO-5. Теперь можно использовать оставшиеся 8 слов на свое усмотрение. В PZD3 (slave -> master) указано число 8450, в шестеричном формате это 0х2102.

Смотрим руководство по эксплуатации преобразователя частоты TG Drive серии 910 и видим, что это текущий ток. То есть, в PZD3 будет передаваться «значения выходного тока преобразователя» в формате «INT» c масштабом 0.1, а именно, полученное число 100, это 10.0 ампер.

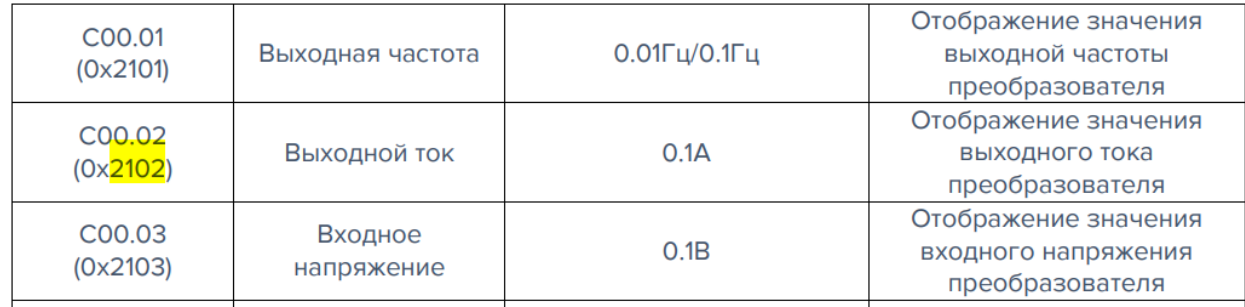

## Следовательно

PZD4 (slave ->master) – 8452(0x2104). Отображение значения выходного напряжения преобразователя».

PZD5 (slave ->master) – 8484 (0x2124). Число, соответствующее номеру ошибки. При отсутствии ошибки отображается «0».

PZD6 (slave ->master) – 8455 (0x2107). Отображение значения выходного крутящего момента преобразователя.

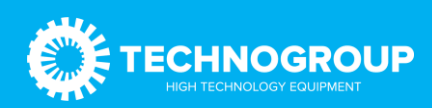

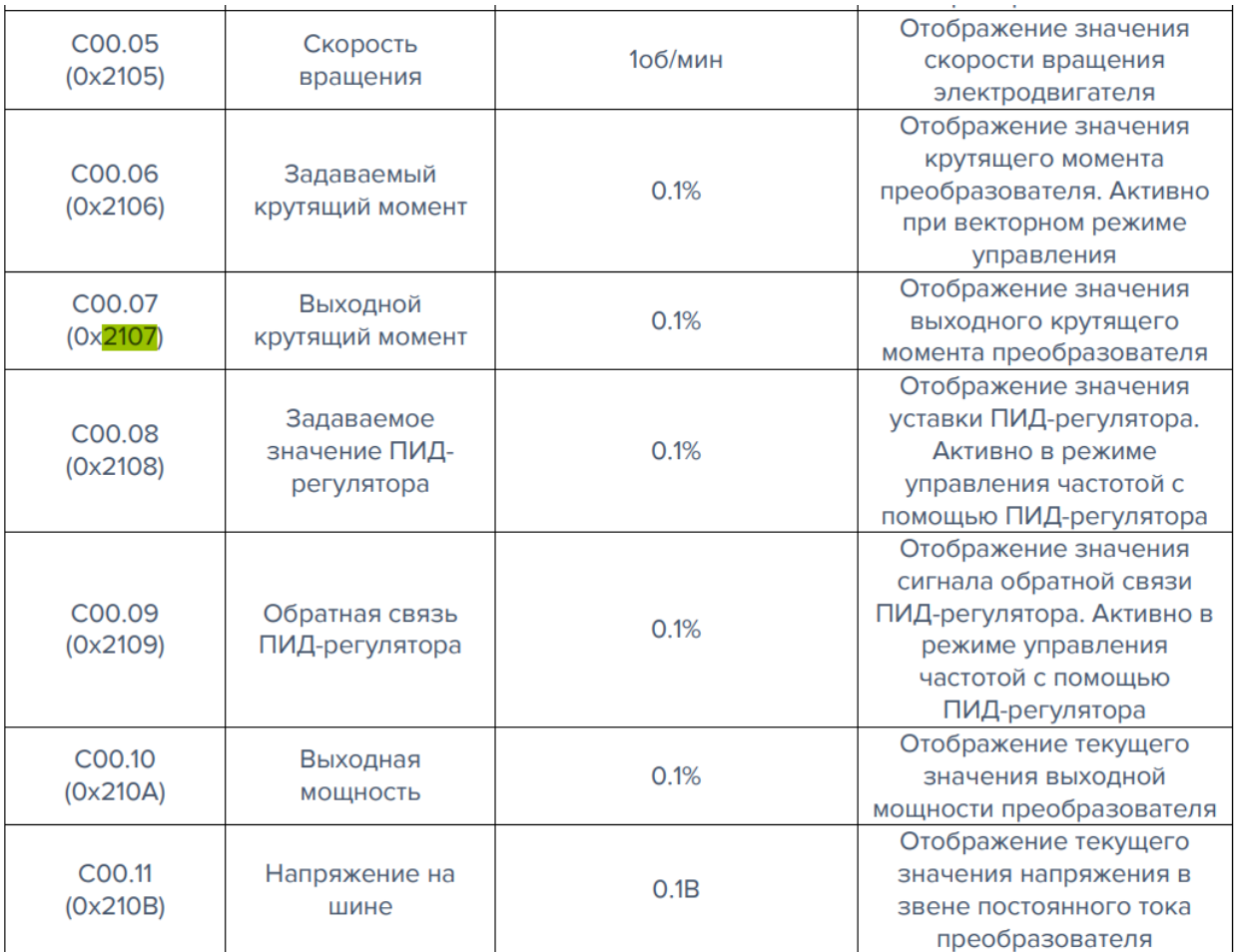

Кодовое обозначение параметра (адреса), масштаба, единицы измерения необходимо смотреть в руководстве по эксплуатации преобразователя частоты TG Drive серии 910. Данные параметры справедливы как для Modbus, так и для ProfiBus (Profinet).

В примере значение PZD1 (slave -> master) нужно смотреть в слове IW108, PZD2 (slave -> master) в IW110 и т. д. соответственно PZD1 (master->slave) в QW108 и т. д.

Переходим в закладку «Properties» -> «General» -> «ProfiBus address». В данной закладке можно установить адрес устройства и скорость передачи.

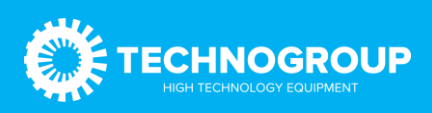

## Руководство по эксплуатации платы Profibus\_DP «TG910DP01»

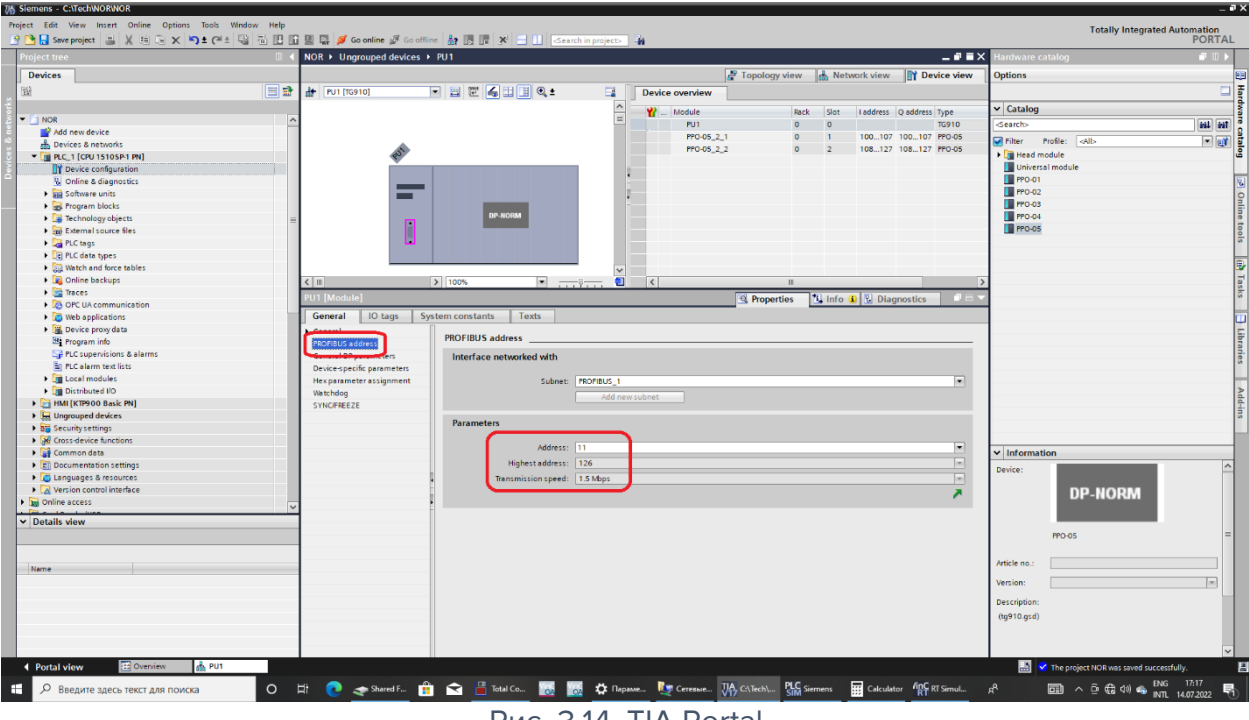

Рис. 3.14. TIA Portal

Соответственно, такой же адрес нужно установить в приводе.

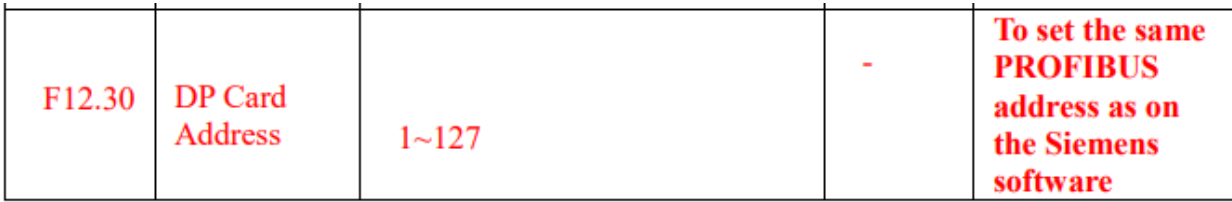

Внимание! При изменении конфигурации в контроллере, требуется снять питание с преобразователя частоты, для переинициализации ProfiBus-карты и обновления телеграммы. Плата преобразователя частоты ProfiBus автоматически определяет скорость. При нестабильной связи с ПЧ попробуйте снизить скорость на стороне контроллера и проверить терминирующие резисторы.

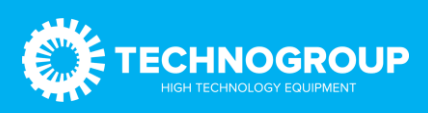